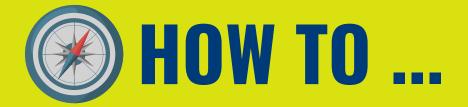

# **HOW TO OPEN UP A CREDIT REPORT**

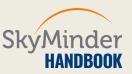

# STEP 1| CLICK ON "mySKY" AREA

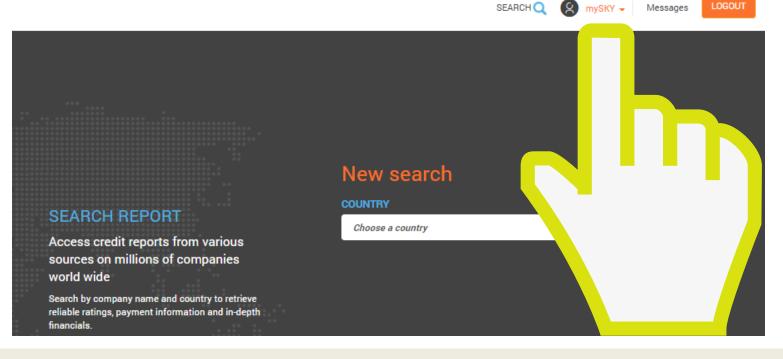

### AFTER YOUR LOGIN, CLICK ON "mySKY" AREA

# <image>

### **CHOOSE "MY REPORTS" TO HAVE ACCESS TO THE DOWNLOADED REPORTS.**

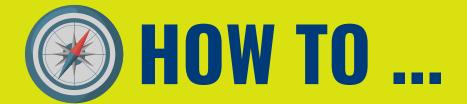

# **HOW TO OPEN UP A CREDIT REPORT**

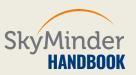

# **STEP 3| DISPLAY A REPORT OR DOWNLOAD IT**

| ntrelt Holdings Ltd.<br>gin Islands, British | Status:<br>Skycode:<br>Service: | Delivered            |  |
|----------------------------------------------|---------------------------------|----------------------|--|
| edit Report                                  | Order date:                     | 09/05/2018           |  |
| 00 EUR                                       | Expiration date:                | 08/06/2018           |  |
| nnental GmbH<br>vitzerland                   | Status:<br>Skycode:             | Delivered            |  |
| edit Report                                  | Service:<br>Order date:         | Online<br>08/05/2018 |  |
| IO EUR                                       | Expiration date:                | 07/06/2018           |  |
|                                              |                                 |                      |  |
|                                              |                                 |                      |  |

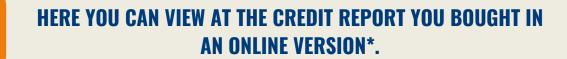

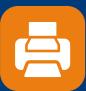

HERE YOU CAN DOWNLOAD YOUR REPORT IN A PDF FORMAT AND THEN PRINT IT\*.

### \* 30 DAYS AT YOUR DISPOSAL STARTING FROM THE DATE OF PURCHASE TO VISUALIZE AND TO DOWNLOAD THE REPORT.

## **DO YOU NEED FURTHER INFORMATION? CONTACT US**

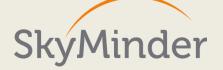

SIMPLE. GLOBAL. COMPLETE.